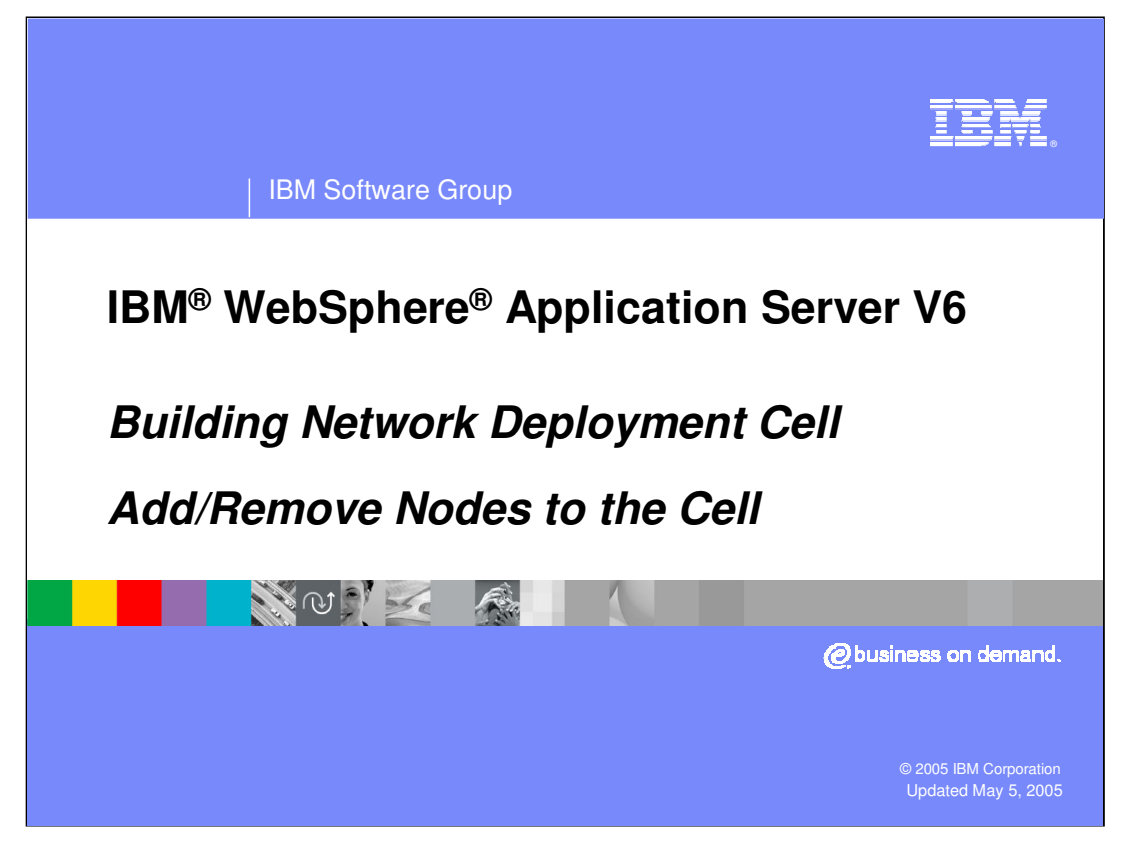

This presentation will cover building a WebSphere Network Deployment cell by adding and removing nodes.

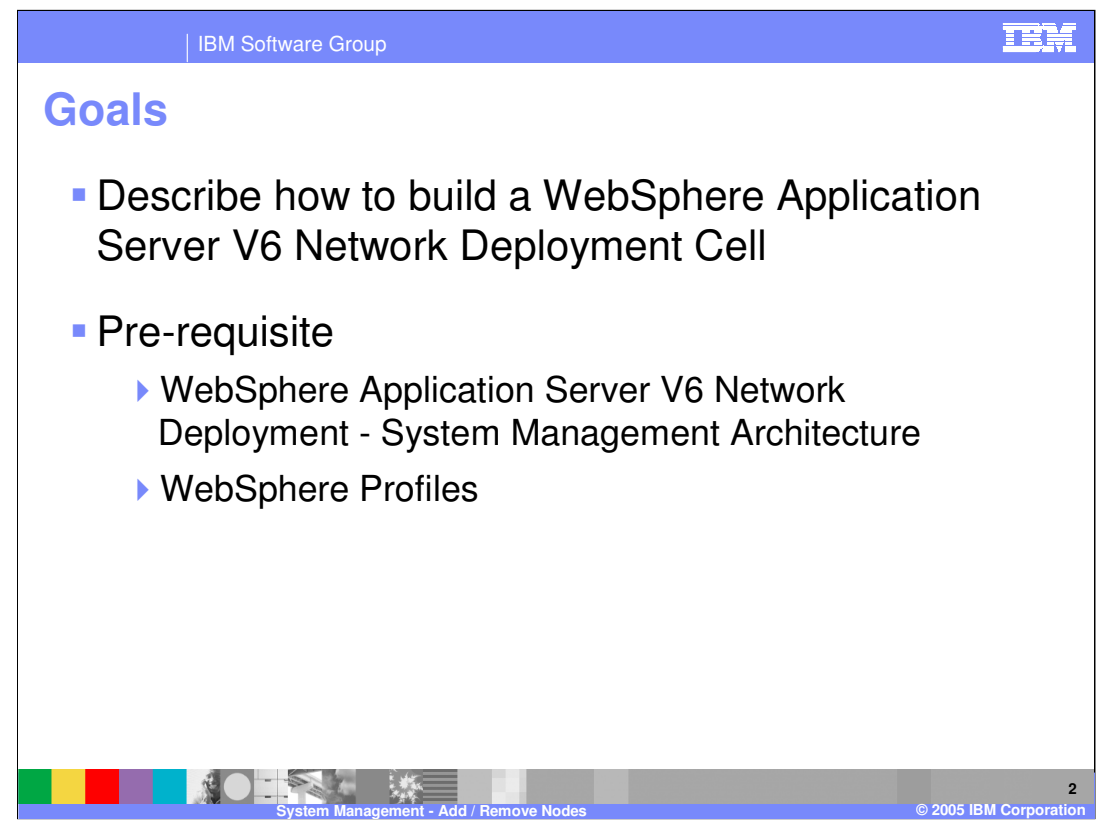

The goal of this presentation is to describe the process of adding and removing nodes. In version 6, these processes are very similar to version 5. You should already be familiar with the architecture, including the concept of WebSphere Profiles.

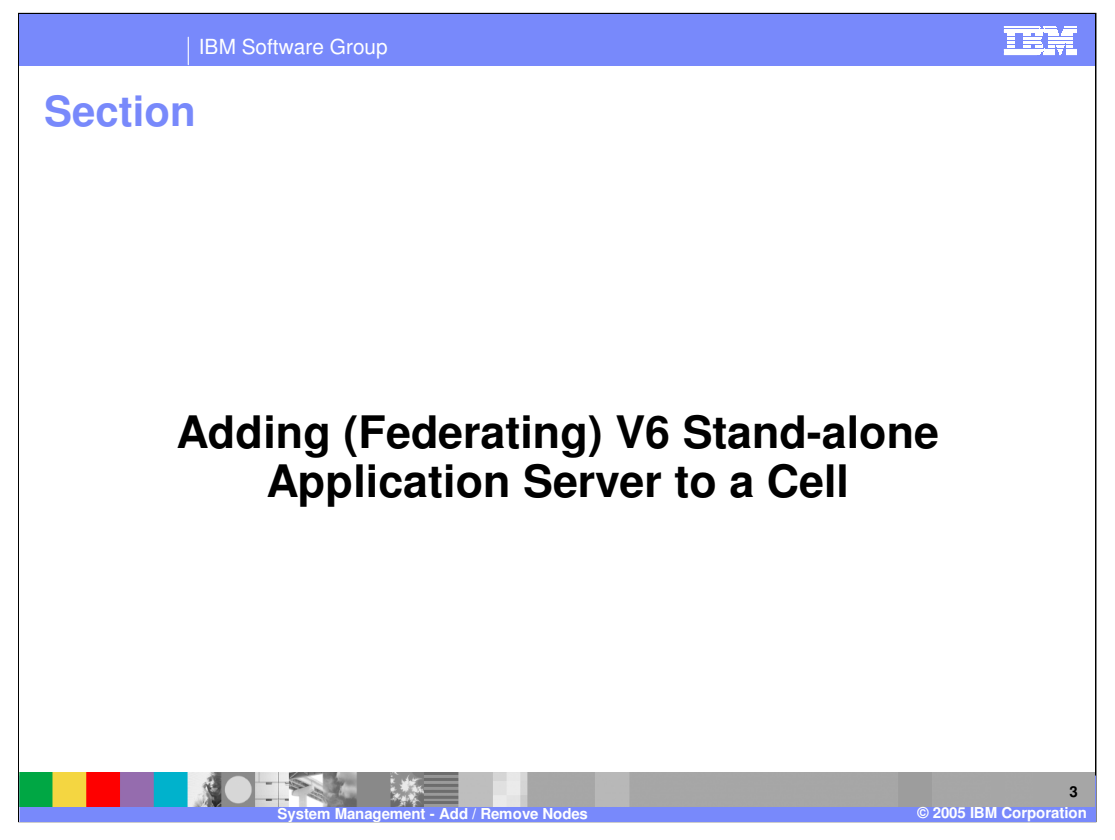

The first section will discuss federating, or adding a Stand-alone Application Server (referred to as Stand-alone Node) to a cell. At this time, a new V5 Node cannot be federated to a V6 Network Deployment cell. However, a V5 node can exist in a mixednode V6 Cell as part of a migration strategy. More details on the mixed node cell is provided in the Migration presentation in the Install and Migration section.

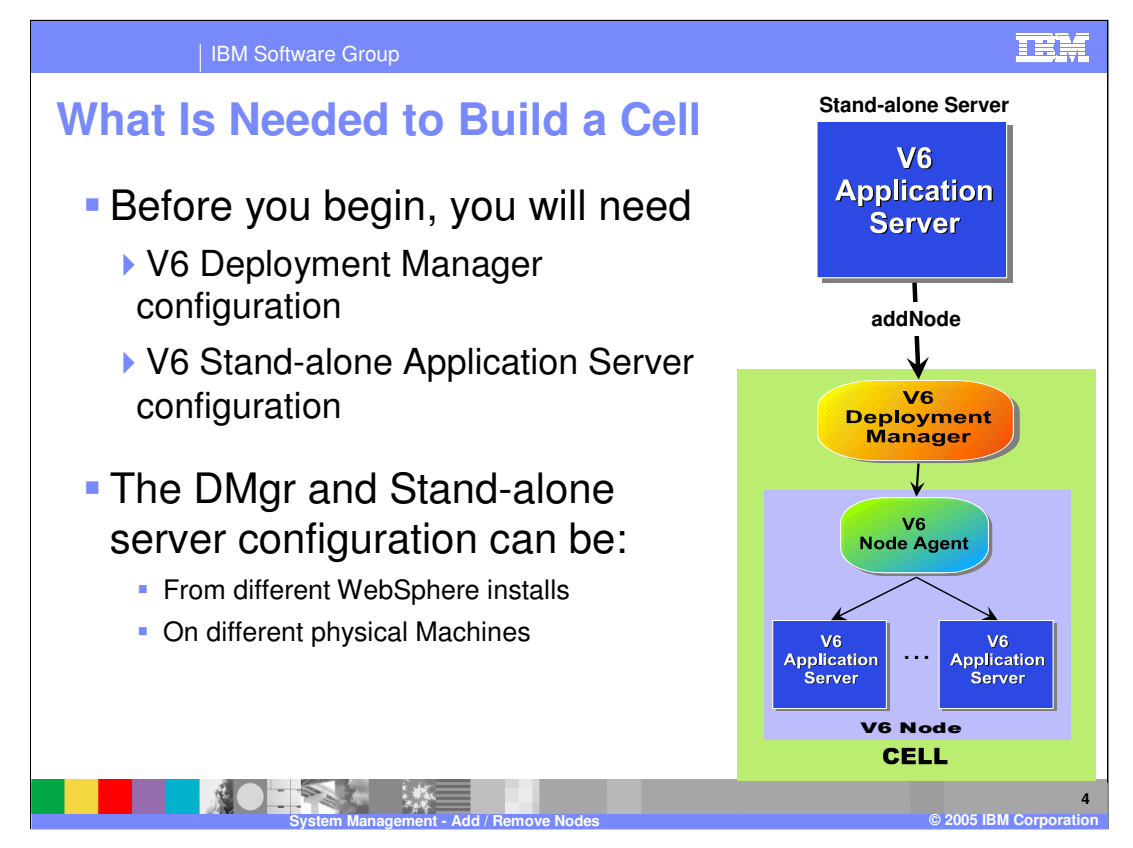

To add a node to a cell, you need two things; A node to add, and a cell to add it to. The Deployment Manager is the administrative focal point of the cell. You can federate any stand-alone node with that deployment manager. The node can be from a different installation or on a different host system, but it must be a z/OS node.

The process of adding a node can be initiated on the command line, from the Administrative Console or by running the BBOWADDN job that is created when you run the Federate ISPF Dialog option. Of the three, the BBOWADDN method is the easiest. A job (BBOWMNAN) to federate your 'empty managed node' is also created for you when using the ISPF Dialog option to Create an Empty Managed Node. Both of these jobs are issuing the addNode command for you with the correct parameters that you supply.

The illustration shows that the application server is the active party in this process, reaching out to pull itself into the cell. Because the process is initiated from a batch or shell script, the application server does not have to be running before you add it.

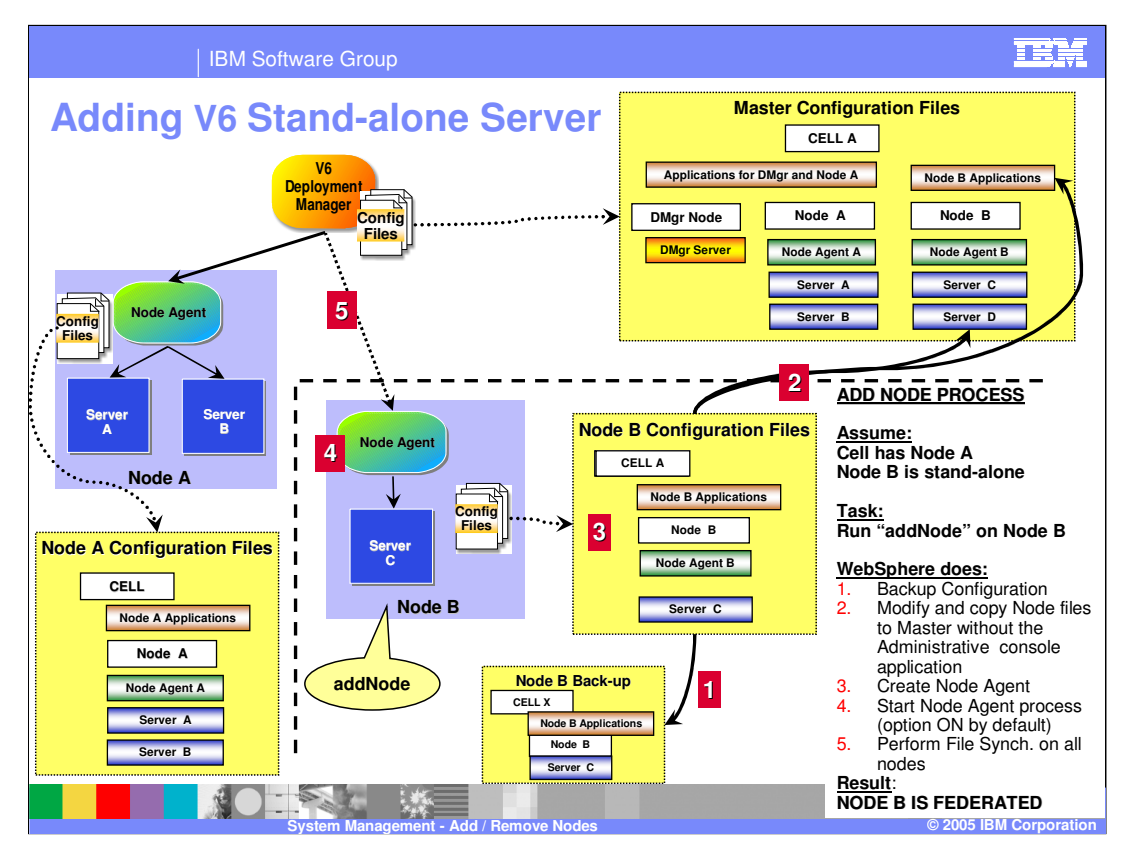

In this illustration, a stand-alone application server installation called Node A is already federated into the cell. The slide shows the process of federating an additional node (Node B) into the cell. The addNode utility is a command line utility that is run from the bin directory on the Stand-alone Application Server. On z/OS, the BBOWADDN job is created to run this utility when using the ISPF Dialog Panels for federation. The utility performs the following steps:

First, it backs up the current configuration files for the stand-alone application server.

Second, all the configuration files are modified to fit the Cell model and then sent to the deployment manager by the addNode utility. The deployment manager sorts through the configuration files, adding most of them to the master repository. However, the cell level files are not integrated as the cell definition from the stand-alone application server no longer applies and the cell definition for the network deployment environment will now apply to Node A.

Third, it creates the configuration files needed to define a node agent for this node.

By default, the addNode utility launches the node agent in step 4 and the node is fully federated into the cell.

Finally, the deployment manager and the addNode utility perform a full file synchronization to update Node B.

You can disable the node agent startup in step 4 by using the "-noagent" option.

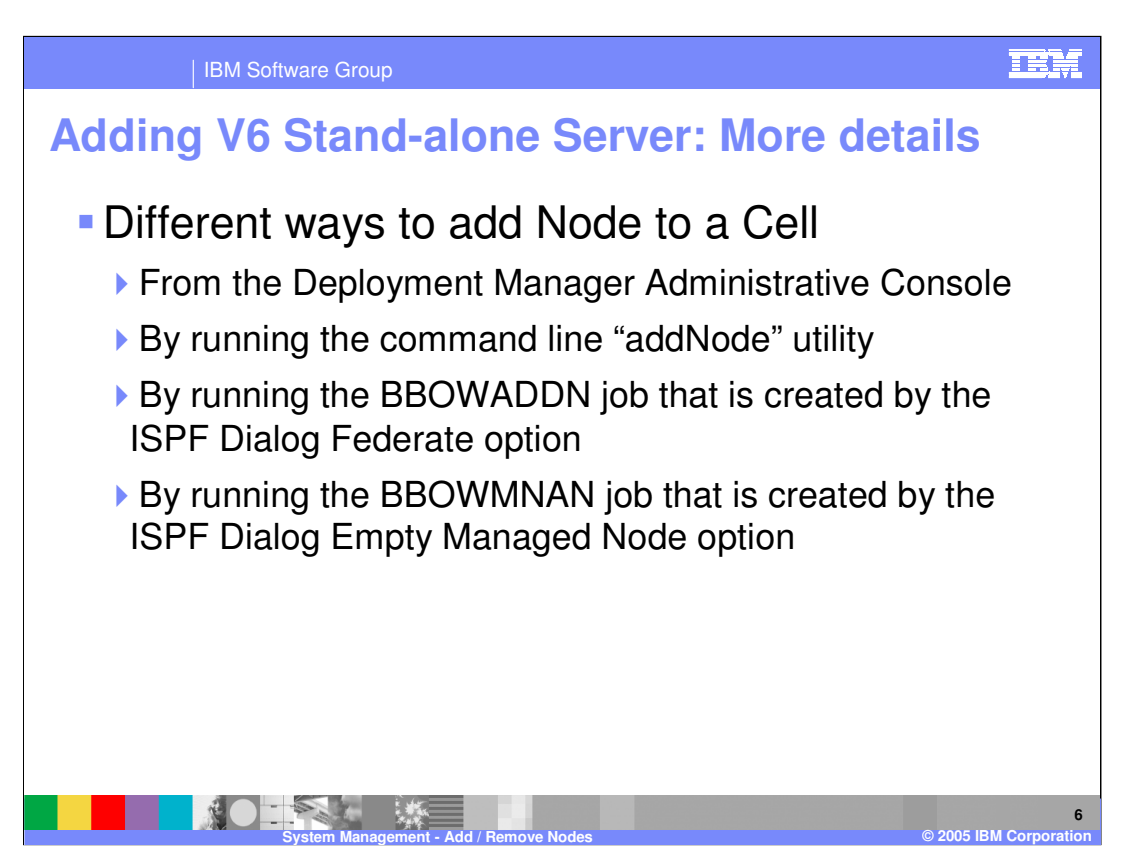

The next few slides will detail the use of the Administrative Console and the Command line utility to add a node to a cell. One of the new features of version 6 is the option to immediately add a node to a cell during the creation of a empty managed node. This was discussed in the Profile presentation.

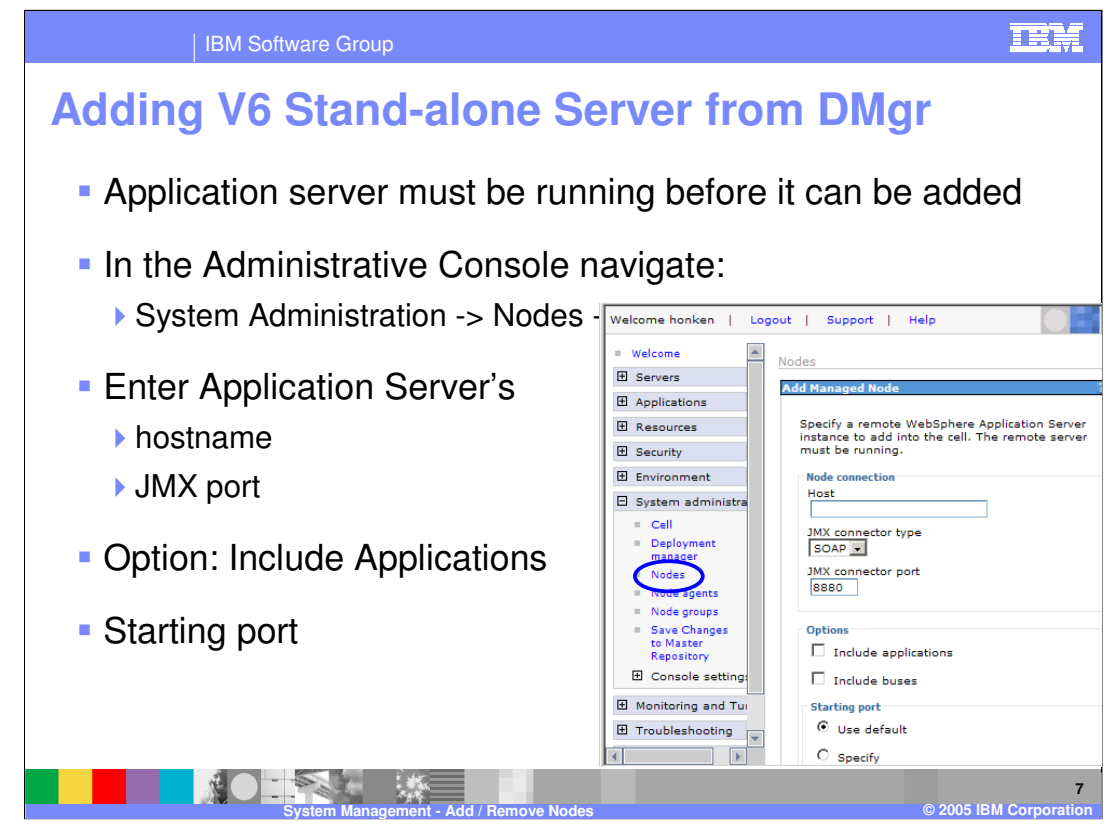

When adding a node from the Administrative Console, the application server you wish to add must be running. In the Administrative Console, navigate to the Nodes and click **Add Node**. Enter the host name of the application server system and confirm the default JMX Connector type and port. An option to include the applications from the Stand-alone server is provided. Any application that is already present in the cell will not be added. A warning message will appear in the log file.

You also have the option to specify what you would like your starting port to be. Adding the node through the Administrative Console will most likely result in you having to modify port values to avoid conflicts once the node becomes part of the cell since the ports will be selected for you.

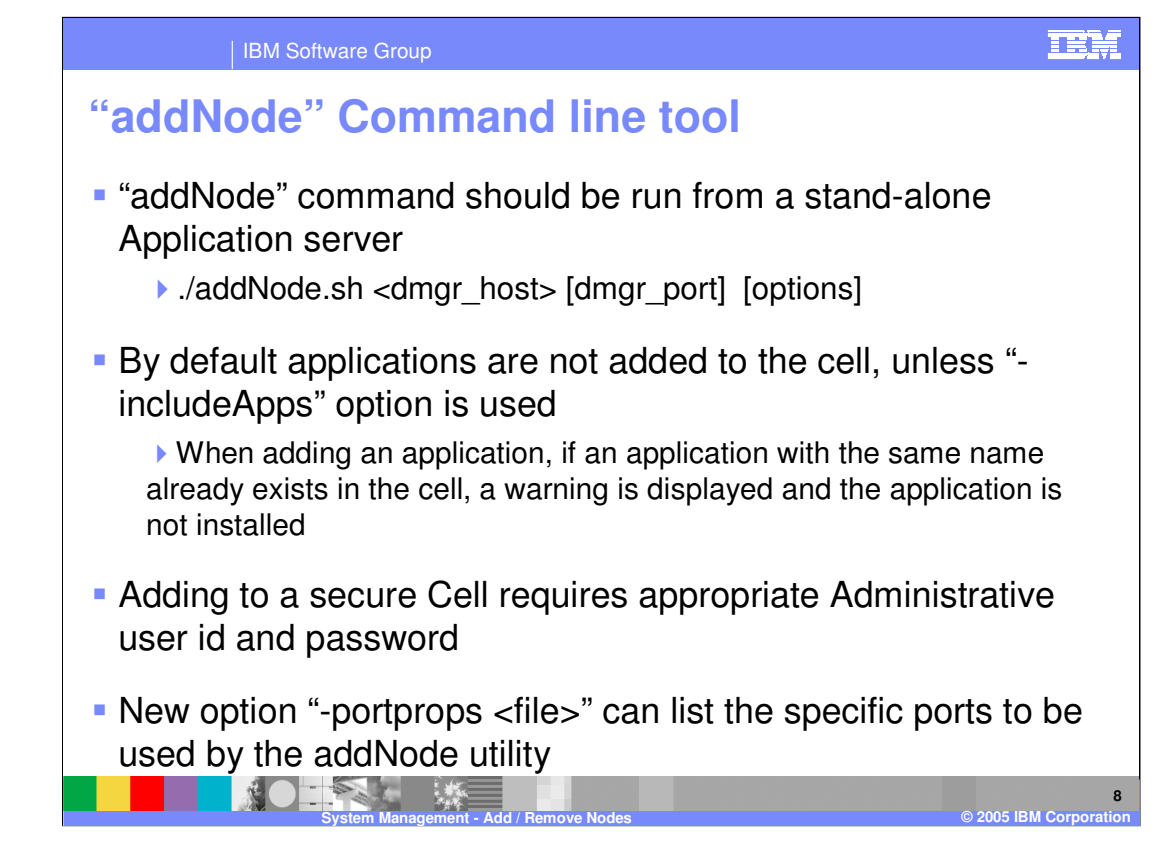

The addNode utility is run from the bin directory of the stand-alone application server installation and it connects to the host and port of the deployment manager of the cell it is joining. The host name is required, while the port is optional if the default SOAP port is used. The default SOAP port for a deployment manager is 8879.

There are several options that can be used with addNode, which can be seen by invoking addNode with the dash question mark option.

A new option allows you to specify the ports in an external file for the federated node to use. For example:

BOOTSTRAP\_ADDRESS=9001

SOAP\_CONNECTOR\_ADDRESS=9002

ORB\_LISTENER\_ADDRESS=9003

Any ports not specified will be assigned default values, which will be unique across the current installation, although not guaranteed unique on the system.

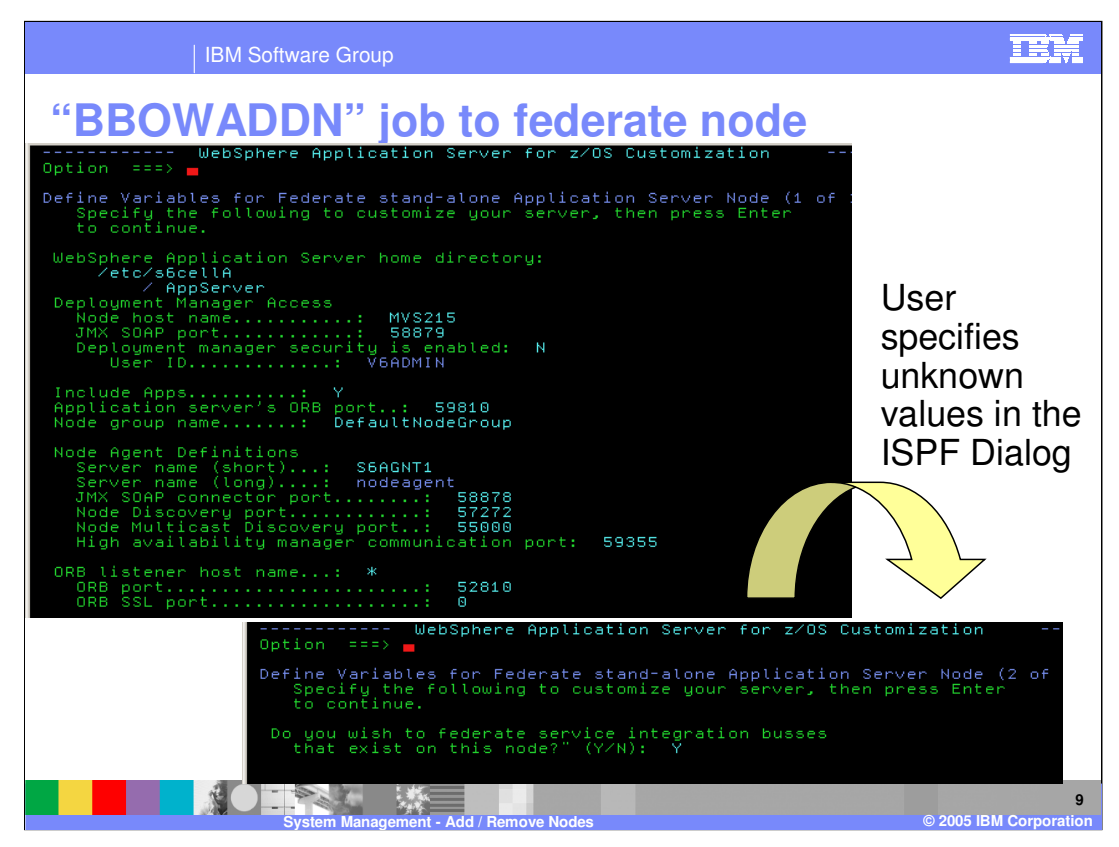

The BBOWADDN job is created from the values you supply in the ISPF Dialog panel for the federate option. This gives you more control over port values. You are given the option of whether you want to include the applications (includeapps) and whether you want to include any service integration buses that have been created.

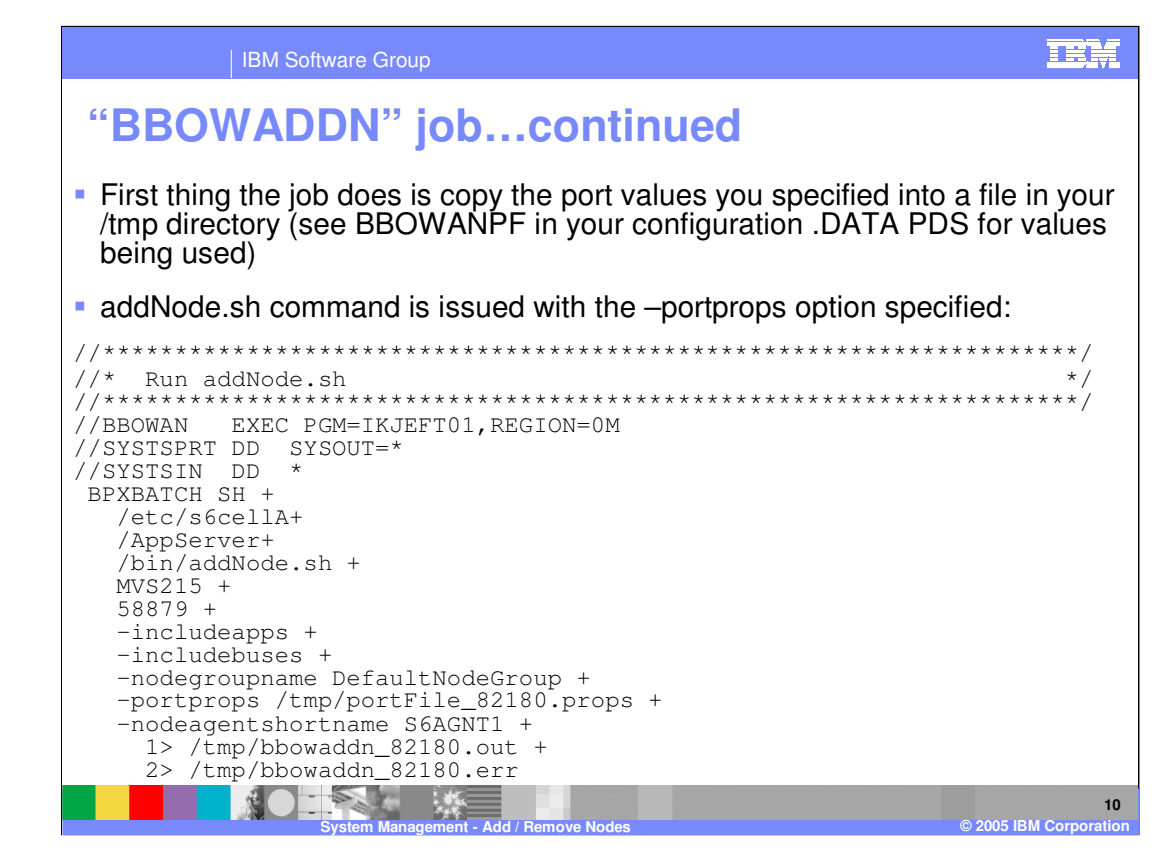

The job that you run is created from the values you specify on the previous slide. The port values are copied over to an HFS file and specified using the –portprops option. This is a much cleaner way to federate than using the Administrative Console because you have the opportunity to specify the port values you want in advance.

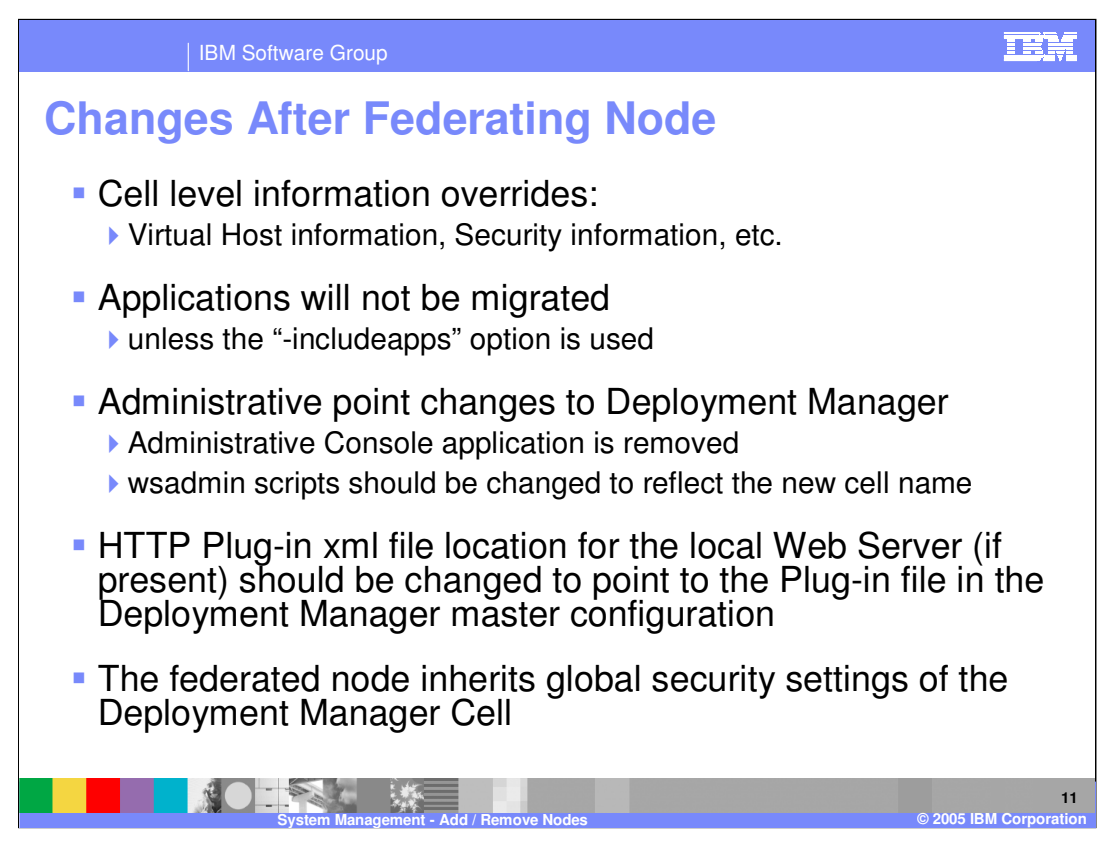

Some things to remember when federating an application server into a cell:

Cell level configurations on the application server are overwritten by the cell level configuration from the deployment manager. Applications are not included by default. However, you can use the

-includeapps option to bring applications into the cell.

The administrative location changes; once an application server is added to a cell, the Administrative Console application is removed, and you use the cell Administrative Console on the deployment manager to make changes to the federated application serve.

Finally, if there is an HTTP server on the same system with the application server, the configuration should be changed to reference to the plug-in file for the cell.

When adding a secured node to an unsecured cell, the node will become unsecured as well. When adding an unsecured node to a secured cell, the node will become secured as well. When adding a secured node to a secured cell, the node will continue to be secured, but with the security settings for the cell.

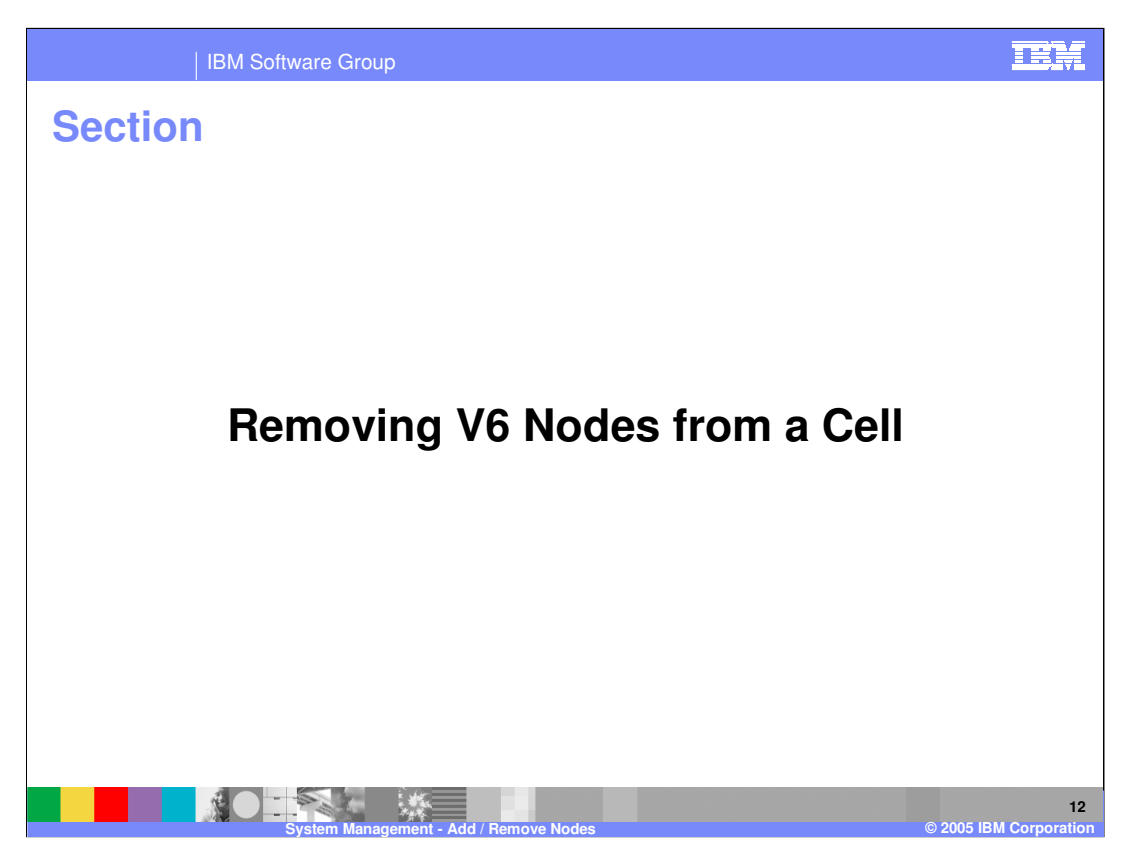

This section covers removing nodes from the cell.

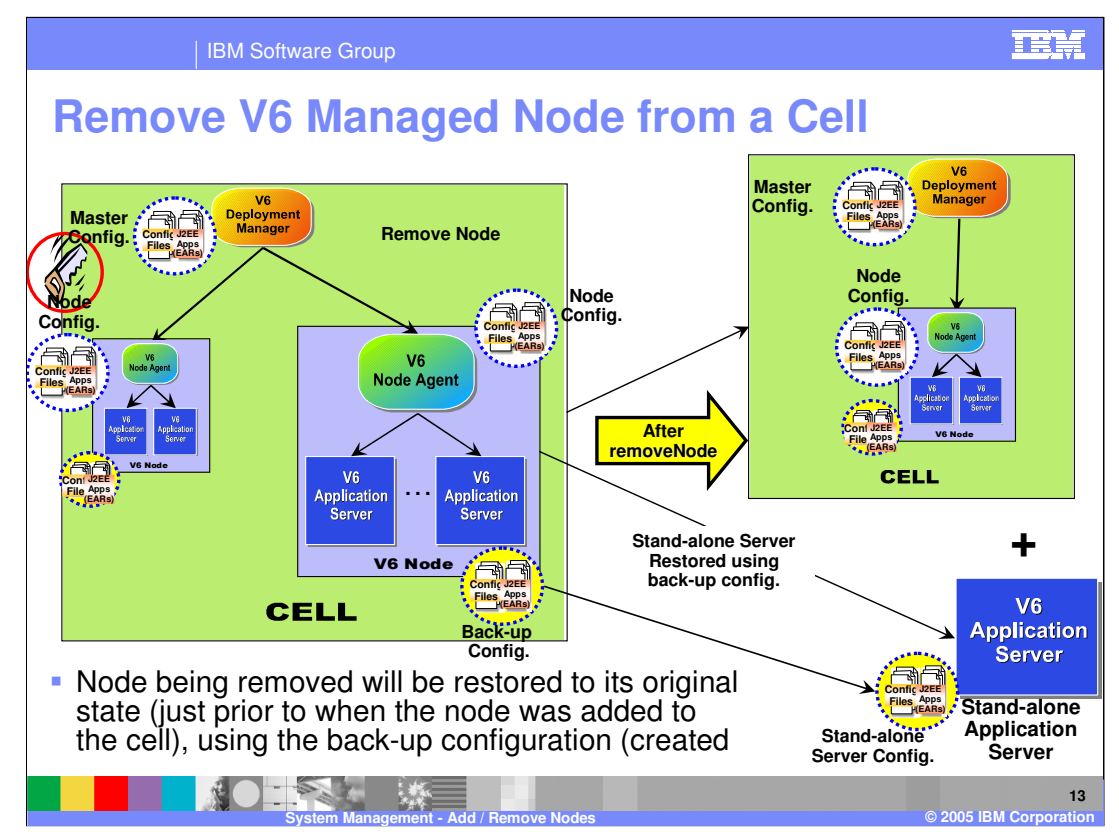

This page illustrates the process of removing a node. The **removeNode** command is executed on the node being removed, as shown in the diagram.

The removeNode command line utility removes a node from the cell configuration and restores it to the state just prior to when the node was added to the cell. During the addition of the node, the add node utility created a backup of the configuration. The remove node utility uses that backup configuration to restore the configuration to its original state.

Remove Node can be called directly from the command line to allow you to restore the original application server environment. The configuration that was backed up during addNode will be restored.

Since you go back to the original application server configuration, you lose any configuration changes that were made while the node was federated.

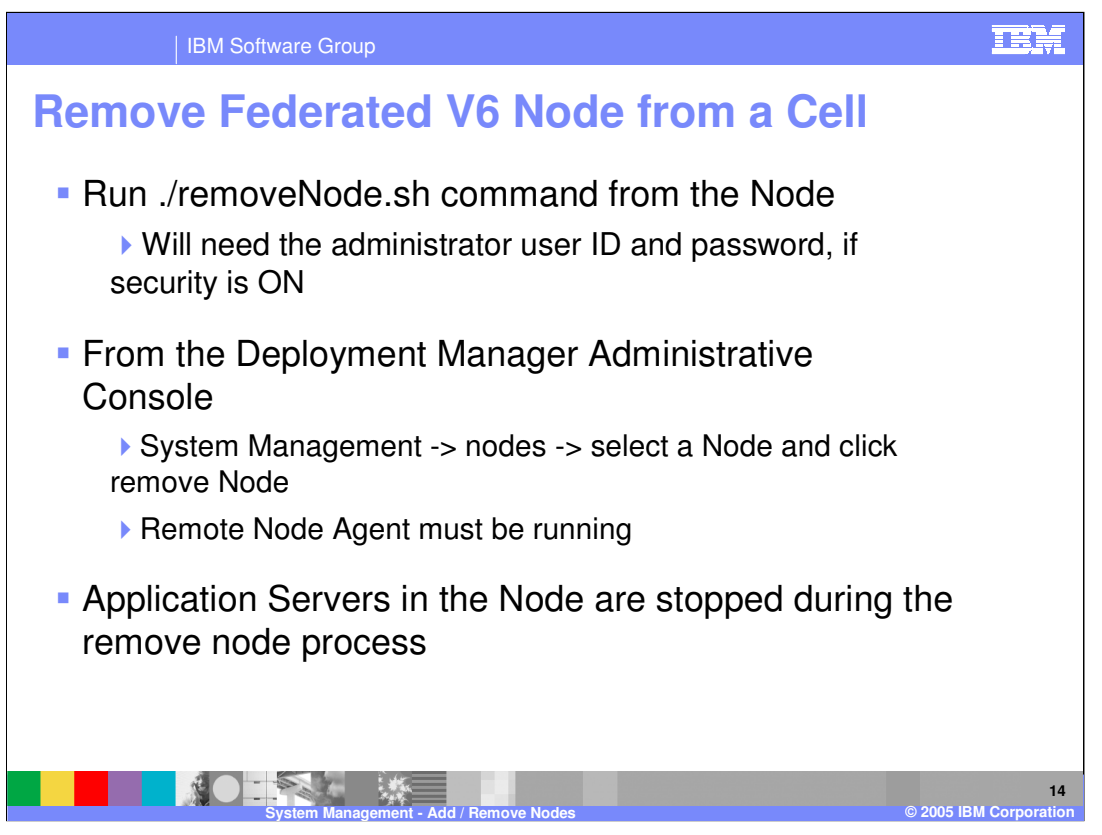

There are two ways to remove a node from a cell. One uses the remove node command and is executed on the node being removed. The other way is through the Deployment Manager administrative console in the nodes section.

If security is enabled, the remove node command requires an administrator user id and password.

Since you revert to the original application server configuration, you lose any configuration changes that were made while the node was federated.

During the removal of the nodes, any running Application Servers will be stopped, since they will be restored to their original state.

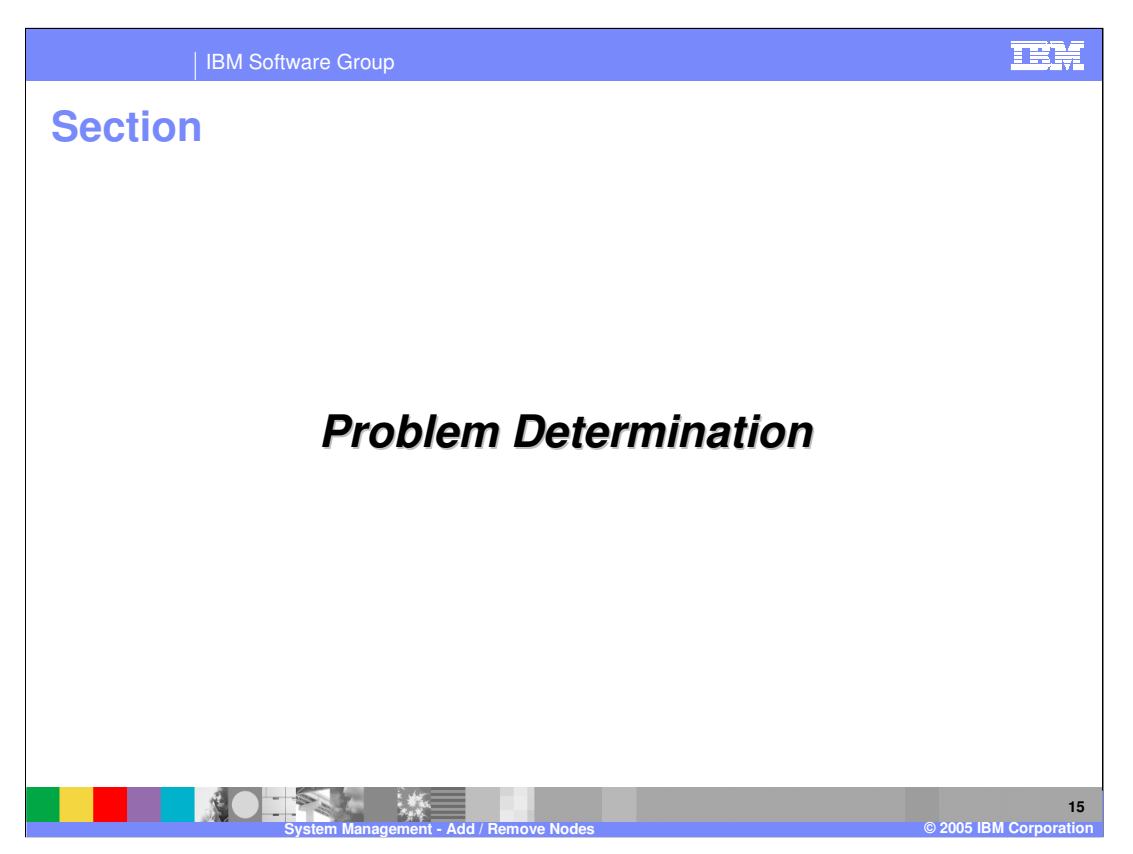

The next section will address problem determination.

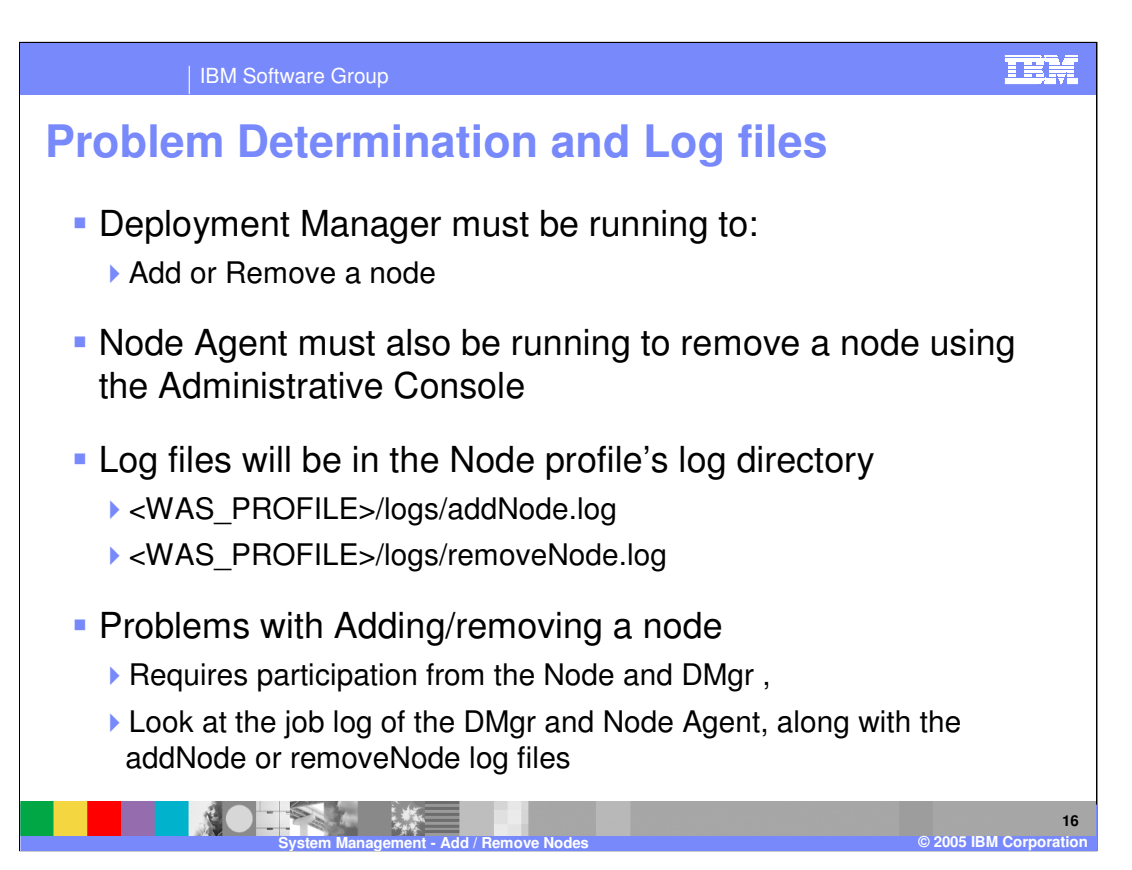

When troubleshooting a failed addNode or removeNode operation, first check that the deployment manager is up and running. If removing a node through the administrative console, the node agent on the node being removed must be running as well.

Next, verify that the systems can resolve host names to IP addresses in both directions. You can test this by pinging each system by host name from the other system.

Check the log files, located in the logs directory of the node being operated on.

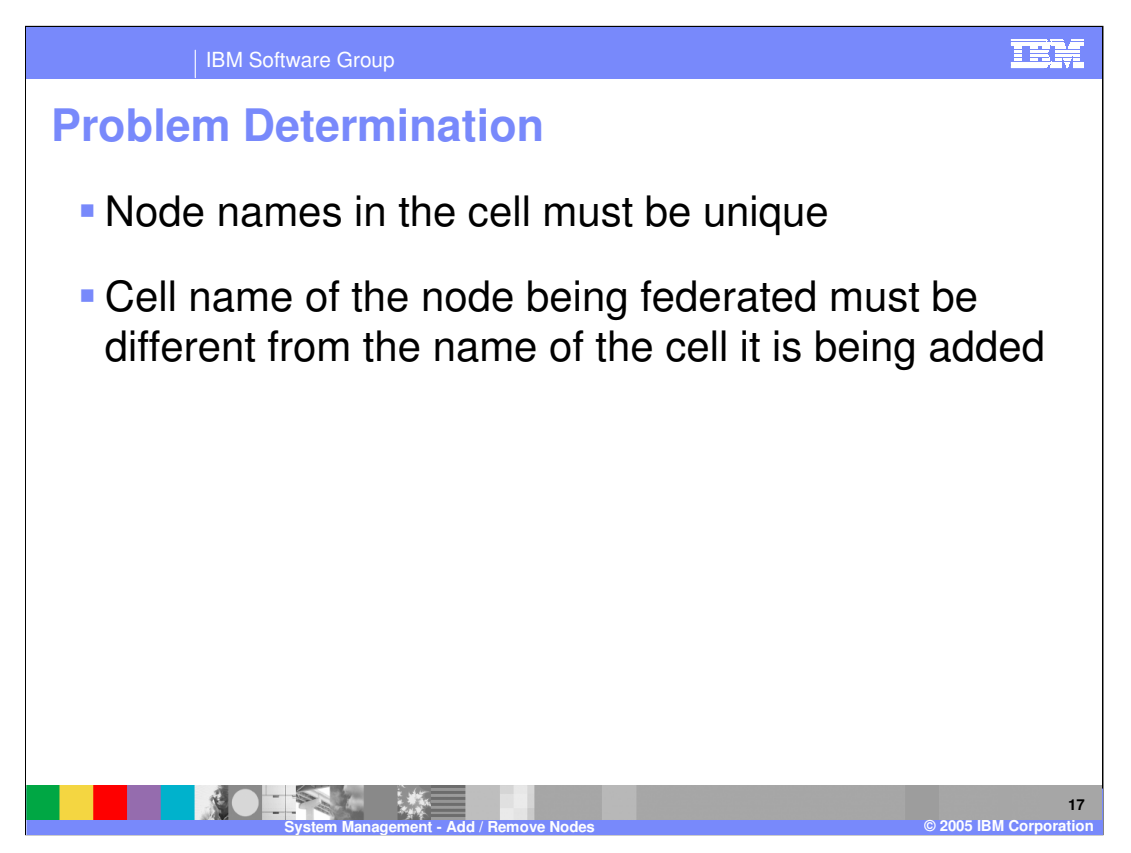

Node names in a cell must be unique. Keep in mind that the deployment manager also has a node name, so a node with the same name cannot be added to the cell.

A stand-alone application server has a node name and a cell name, but they are transparent in single-server operation. However, when being added to a cell, the cell name and the node name matter and cannot conflict with existing names.

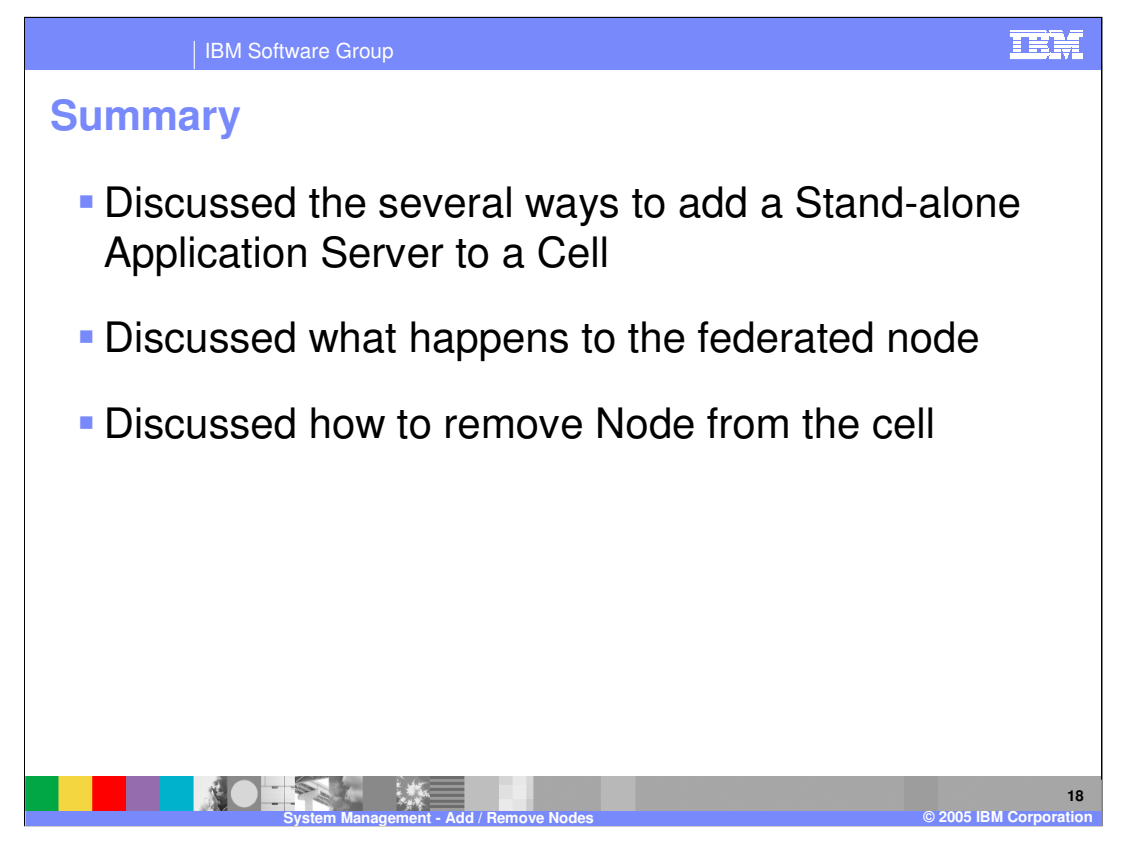

This presentation covered the process of adding and removing nodes.

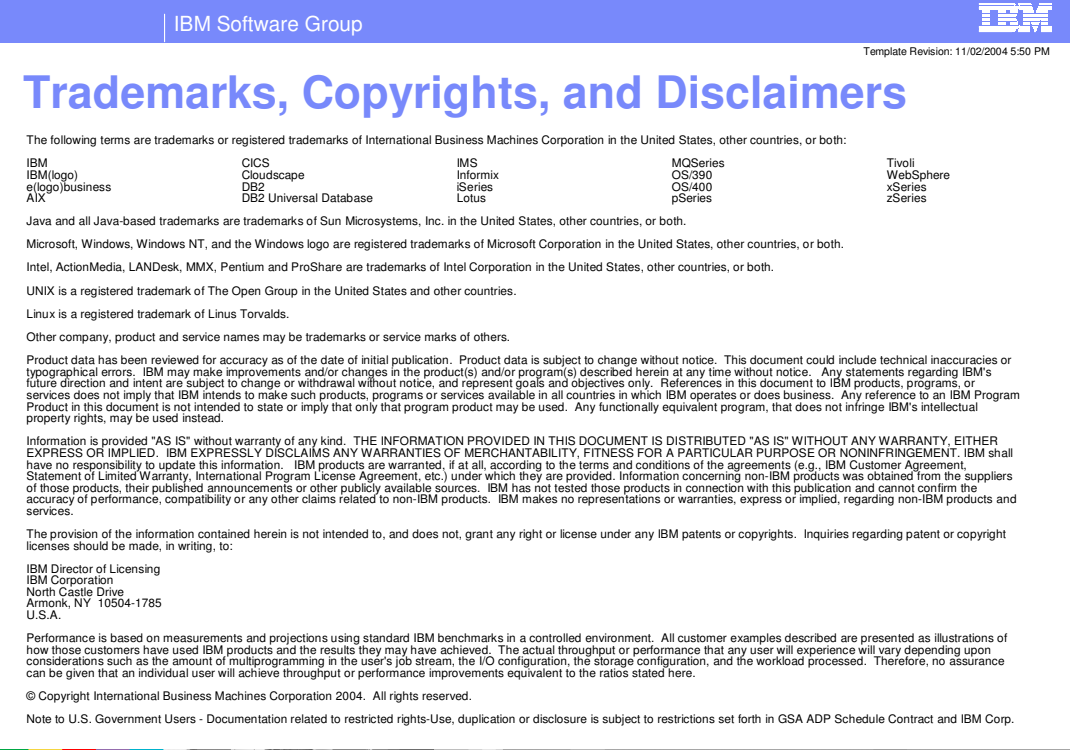

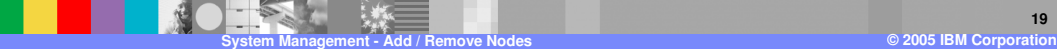